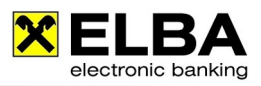

# **Signatur e-Auszug**

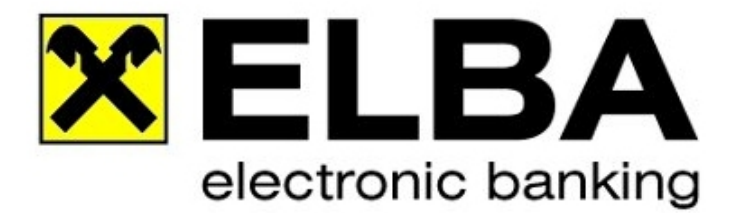

## **ELBA-business 5.7.0**

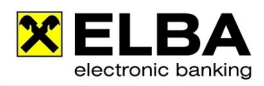

#### **Beschreibung der Konfiguration des Adobe Readers 9 für die Bestätigung von Zertifikaten, die nicht dem Adobe-Stammzertifikat zugeordnet sind.**

Sollte beim Öffnen eines digital signierten e-Auszugs folgende Meldung erscheinen, importieren Sie bitte die aktuellen a-trust Zertifikate mit folgender Anleitung in Ihren Adobe Acrobat Reader.

Die Gültigkeit der Dokumentzertifizierung ist UNBEKANNT. Der Verfasser konnte nicht überprüft werden.

### **1. Download der a-trust-Stammzertifikate**

Laden Sie unter www.a-trust.at die Stammzertifikate und Zwischeninstanzzertifikate herunter. Menü "Support" und "Stammzertifikat"

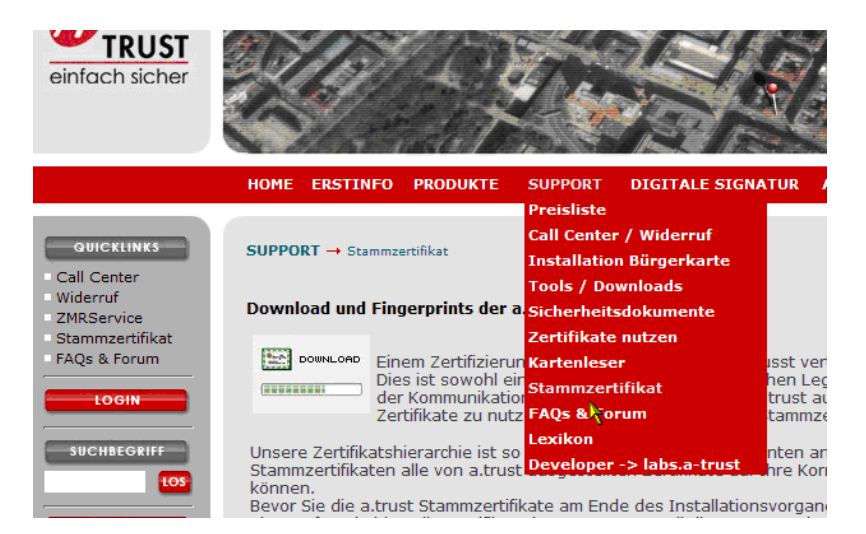

Klick auf "Download aller a-trust-Stammzertifikat für Microsoft Anwendungen", danach auf "Download aller a-trust-Zwischeninstanzertifikate für Microsoft Anwendungen"

### **2. Installation der Zertifikate in Adobe Reader**

Aufruf des Adobe Readers 9. Klick auf "Dokument" und "Vertrauenswürdige Identitäten verwalten".

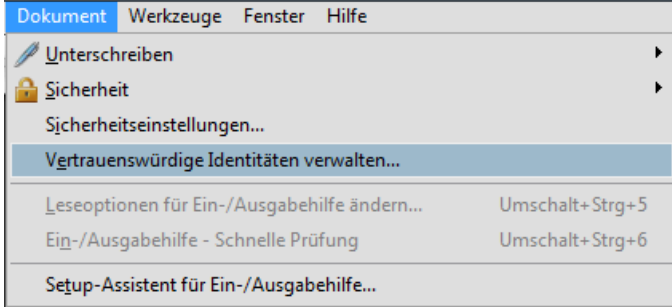

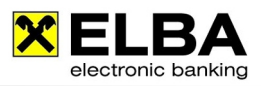

#### Hier auf "Kontakte hinzufügen"

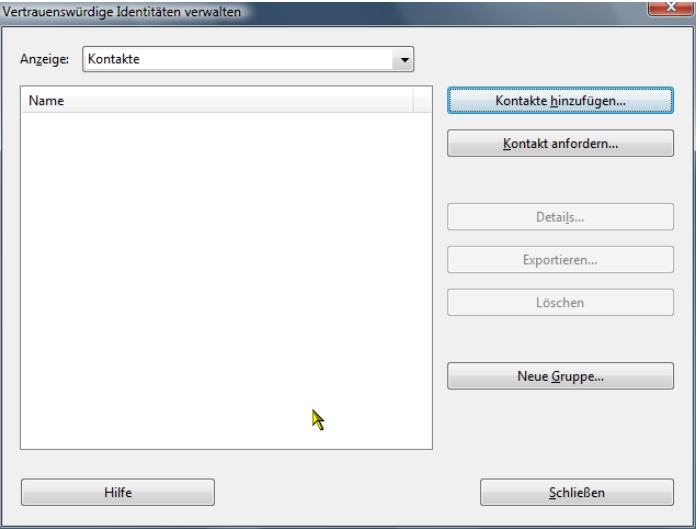

Danach mit "Durchsuchen" die Stammzertifikatsdatei der a-trust auswählen:

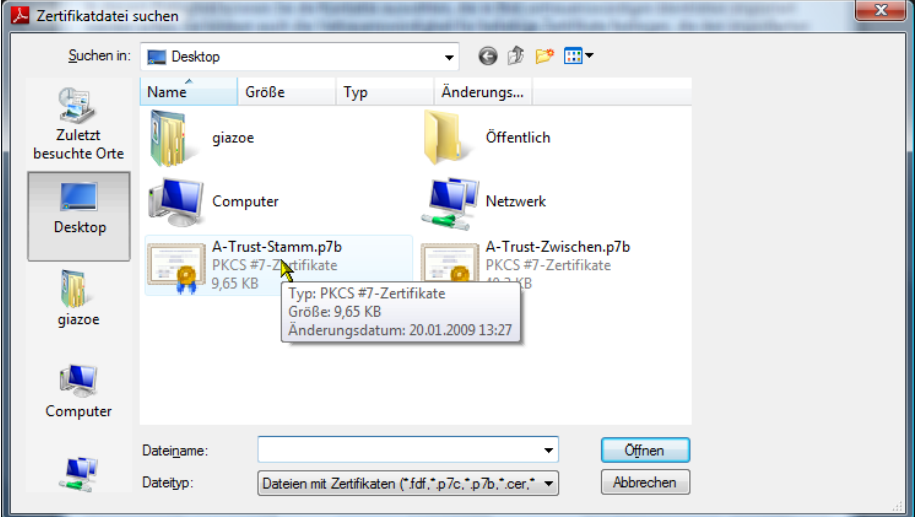

... danach auf "Importieren" klicken:

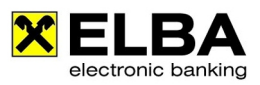

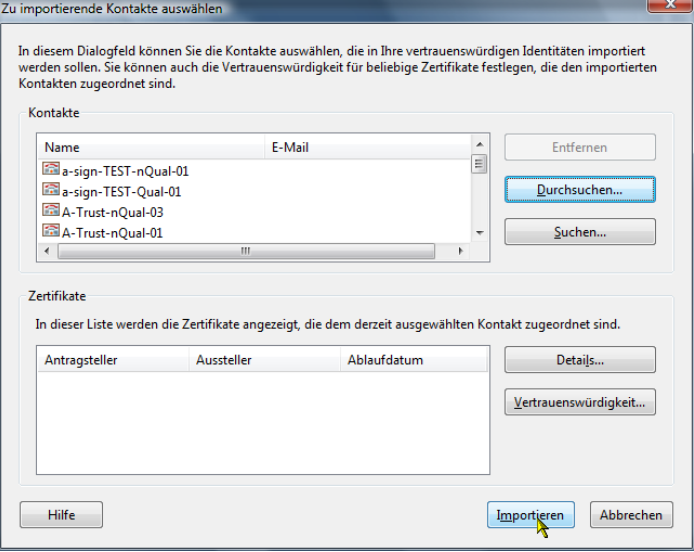

### Import abgeschlossen

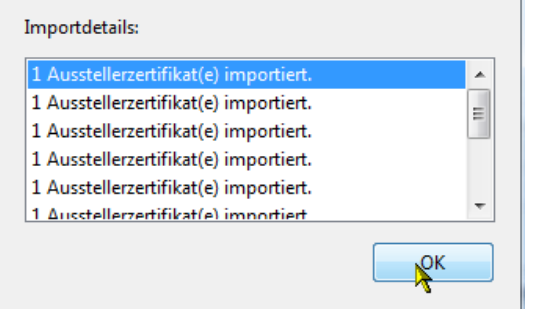

Nun den Vorgang für die Zwischeninstanzzertifikate wiederholen.

Danach anzeigen aller Zertifikate:

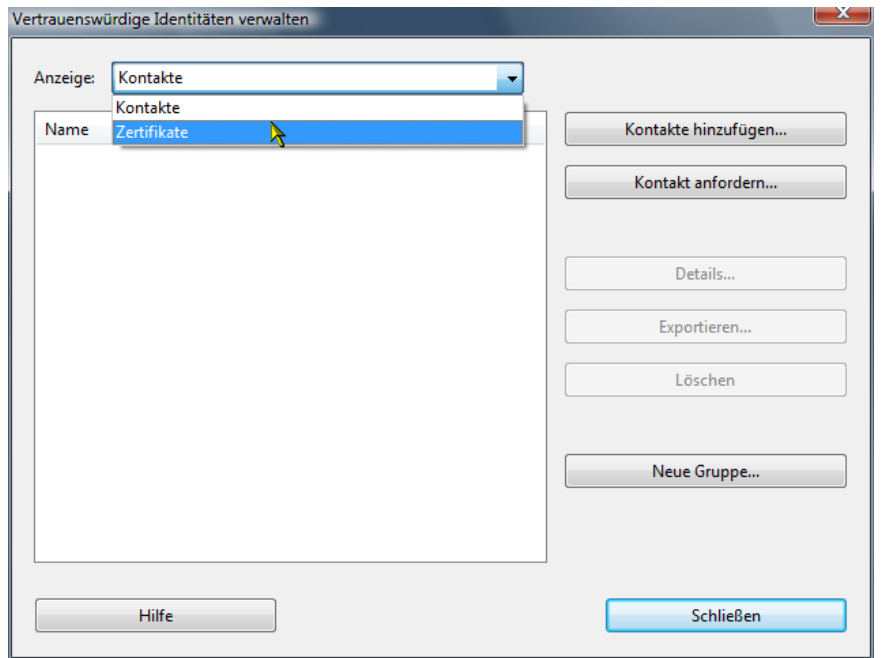

... danach "Aufziehen" der Spalte "Name", um die Spalte in ihrer vollen Breite lesen zu können.

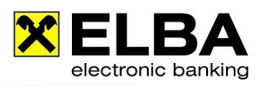

#### Nun suchen Sie bitte das Zertifikat "A-Trust-n-Qual-03"

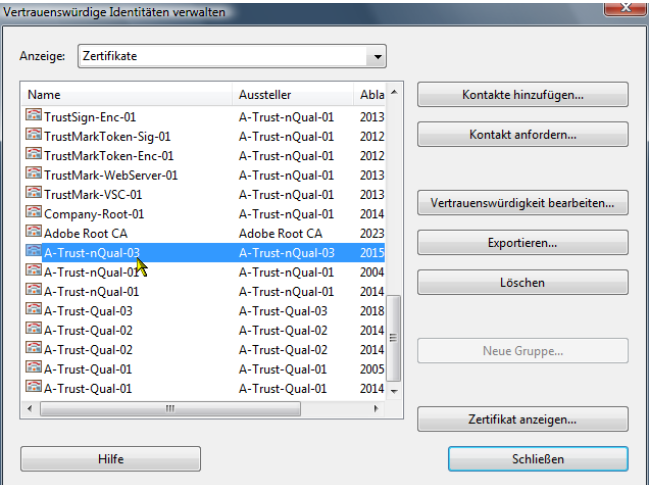

... klicken auf "Vertrauenswürdigkeit bearbeiten" und aktivieren das Kontrollfeld "Dieses Zertifikat als vertrauenswürdigen Stamm verwenden"

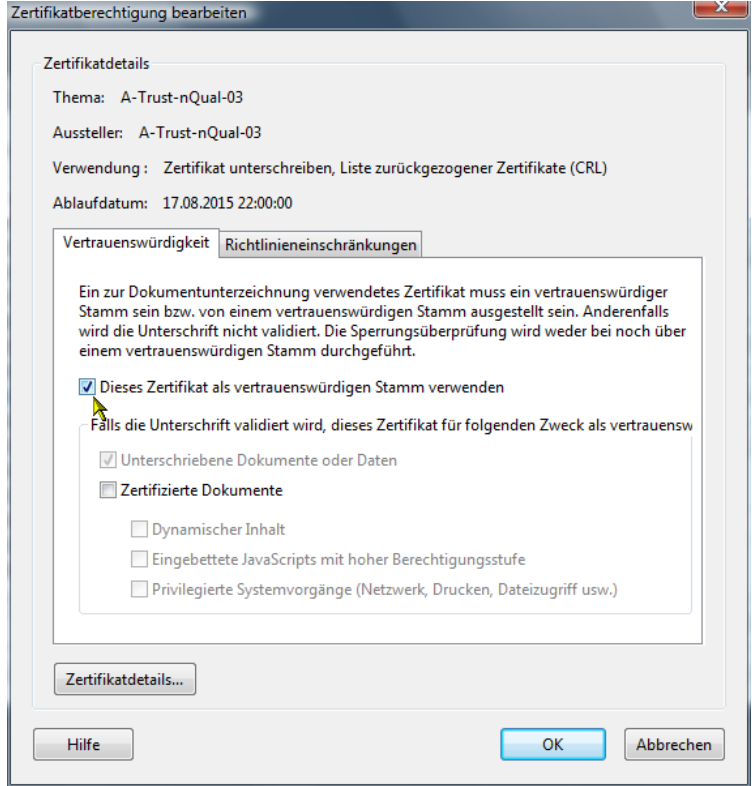

Danach bitte mit "OK" bestätigen und das Zertifikat "a-sign-corporate-light-03" suchen:

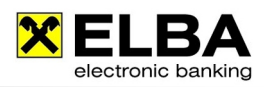

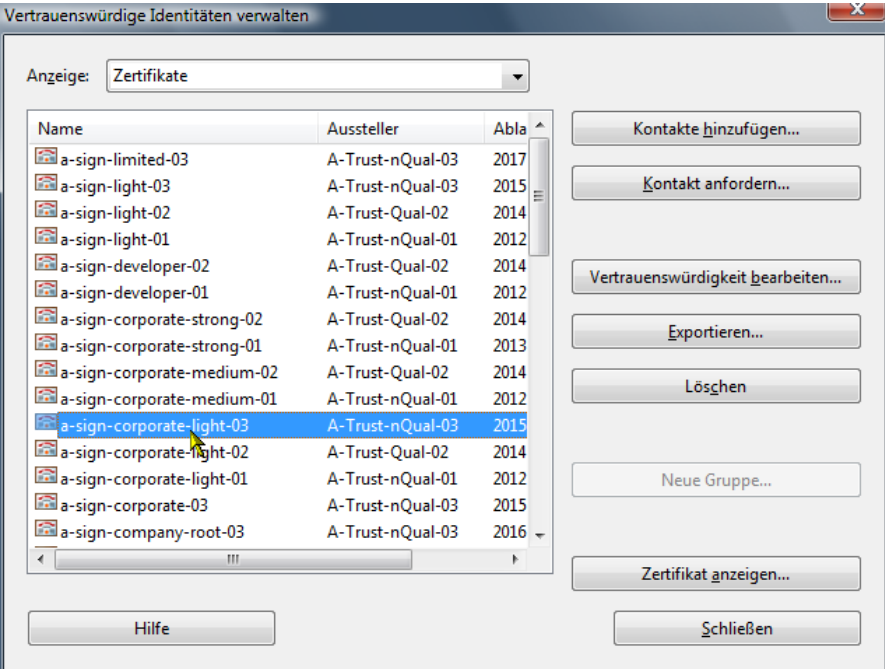

Dieses ebenfalls mit dem Button "Vertrauenswürdigkeit bearbeiten" aufrufen und die Option "Zertifizierte Dokumente" setzen:

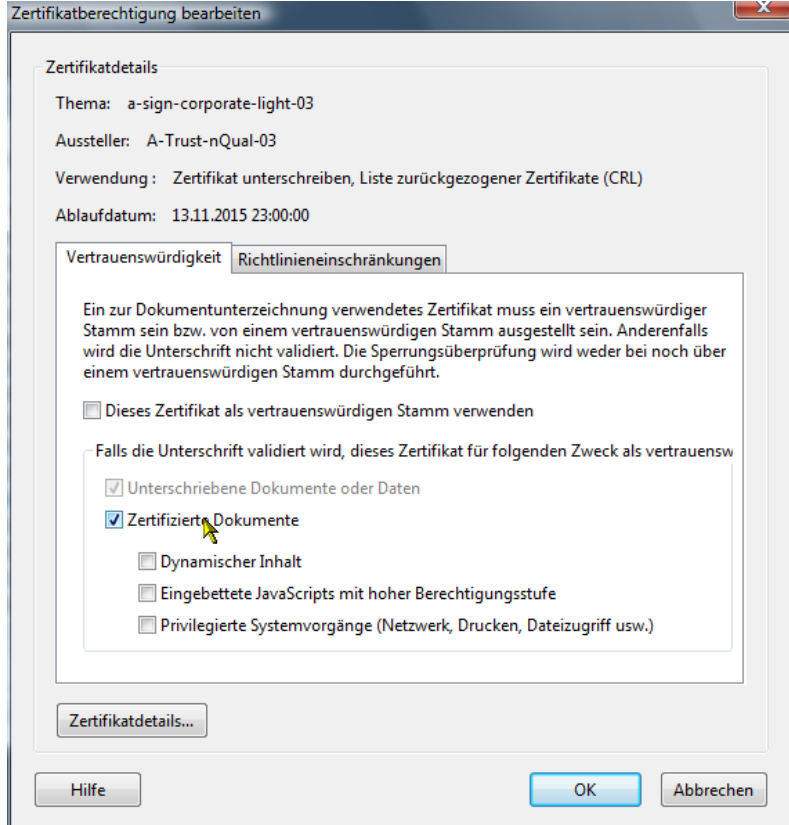

Mit OK bestätigen, das Fenster mit "Schließen" beenden.

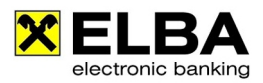

Ab jetzt werden alle Dokumente, die mit einem Zertifikat dieser Klasse gezeichnet sind, korrekt geprüft. Digital Signierte e-Kontoauszüge werden nun mit folgendem Hinweis geöffnet:

O Dieses Dokument wurde von Raiffeisen Informatik, Raiffeisen Informatik GmbH mit einem gültigen von a-sign-corporate-light-03 ausgestellten Zertifikat zertifiziert.

Signatur e-Auszug 2014 Seite 7